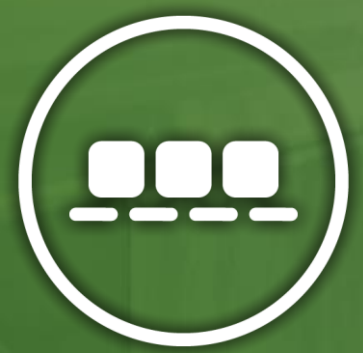

Eixo Tecnológico Produção Industrial

# GERENCIAMENTO DE RISCO

#### Análise de Sensibilidade Professor Cássio Aurélio Suski

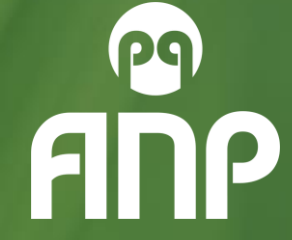

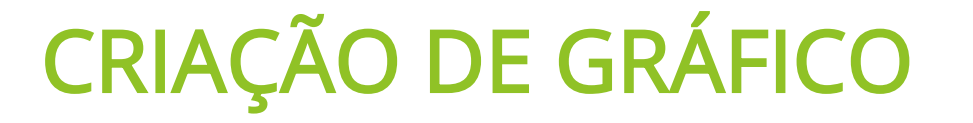

Para criar o gráfico selecione toda a área da tabela com os dados abaixo, incluindo os títulos das linhas e colunas e clique em Inserir Gráfico de Barras 2D.

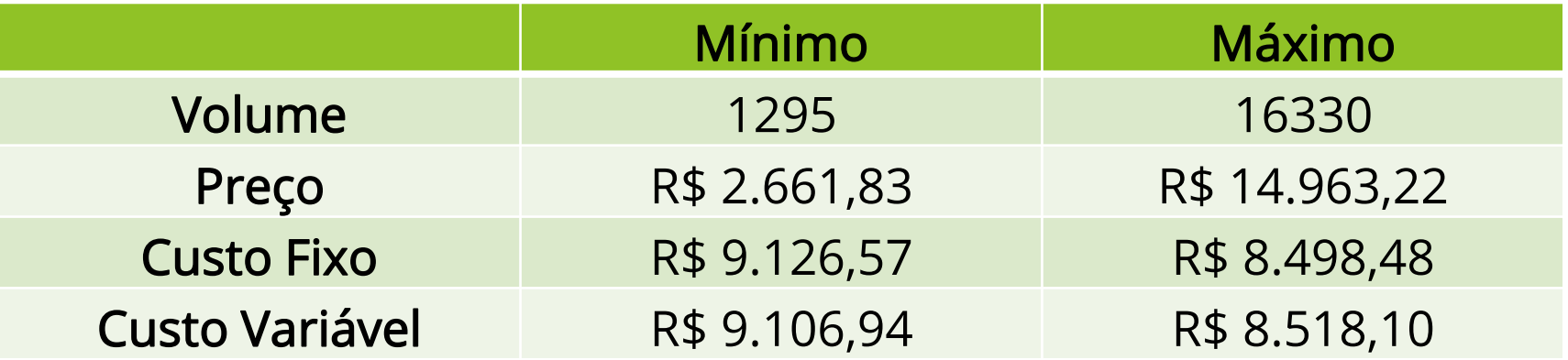

# O SEGUINTE GRÁFICO DEVE SER CRIADO:

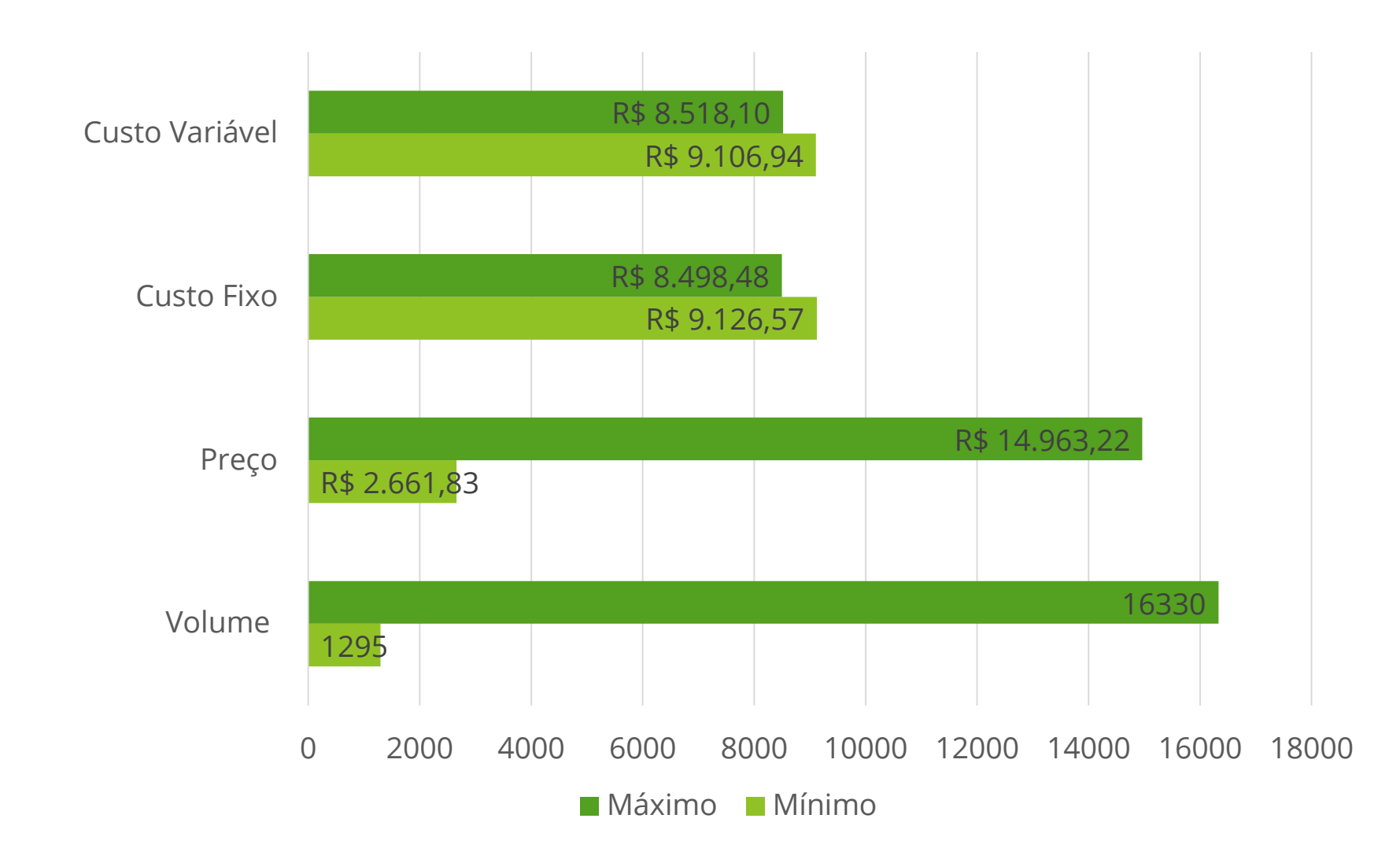

# FORMATAR PONTO DE DADOS

Para formatar, faça um clique com o botão direito do mouse em qualquer uma das barras do gráfico, clique em "Formatar ponto de dados", coloque as "opções de Série" em "Sobreposto".

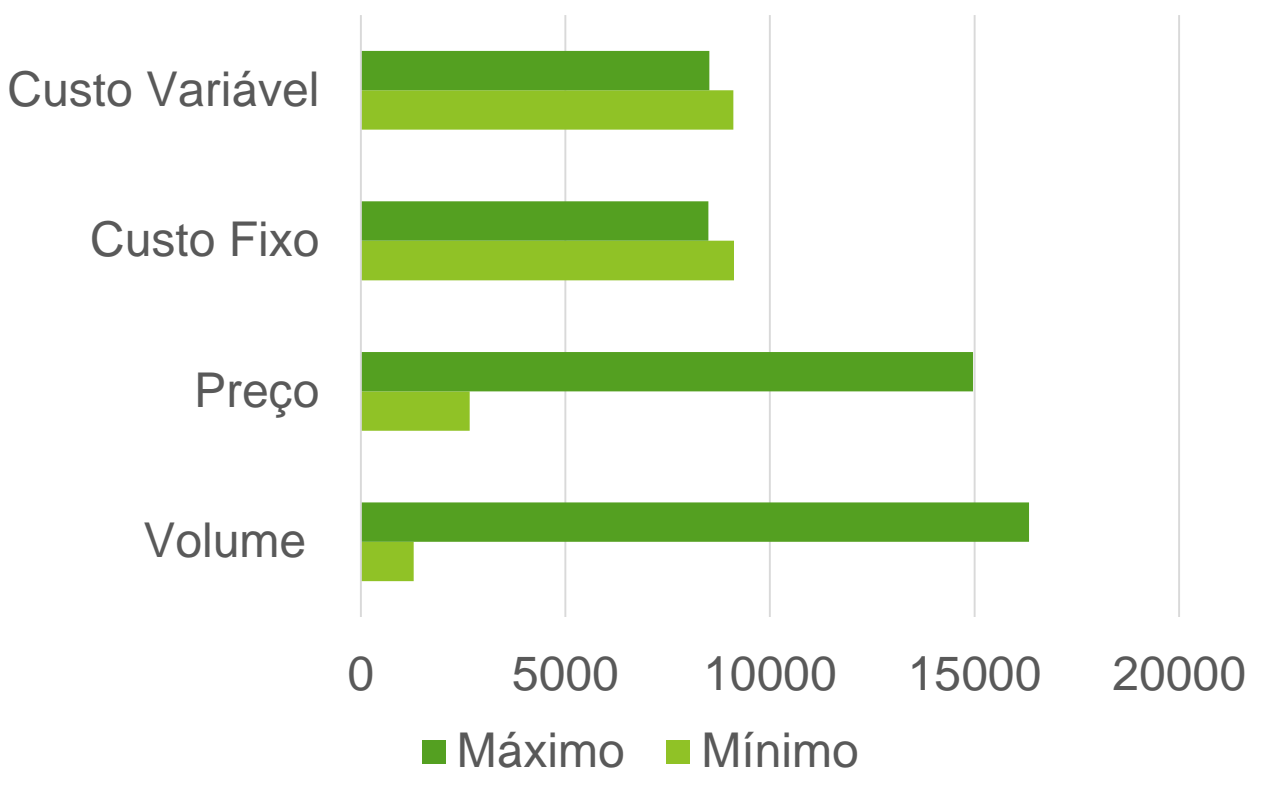

### VALOR DO EIXO

Clique com o botão direito no eixo X e escolha formatar eixo. No campo "Valor do Eixo", informe o valor "Mais Provável" das simulações, no nosso exemplo seria "8.800" 0 5000 10000 15000 20000 Volume Preço Custo Fixo Custo Variável ■ Máximo ■ Mínimo

Clique com o botão direito no eixo Y e escolha formatar. Marque a opção de Categorias na ordem Inversa.

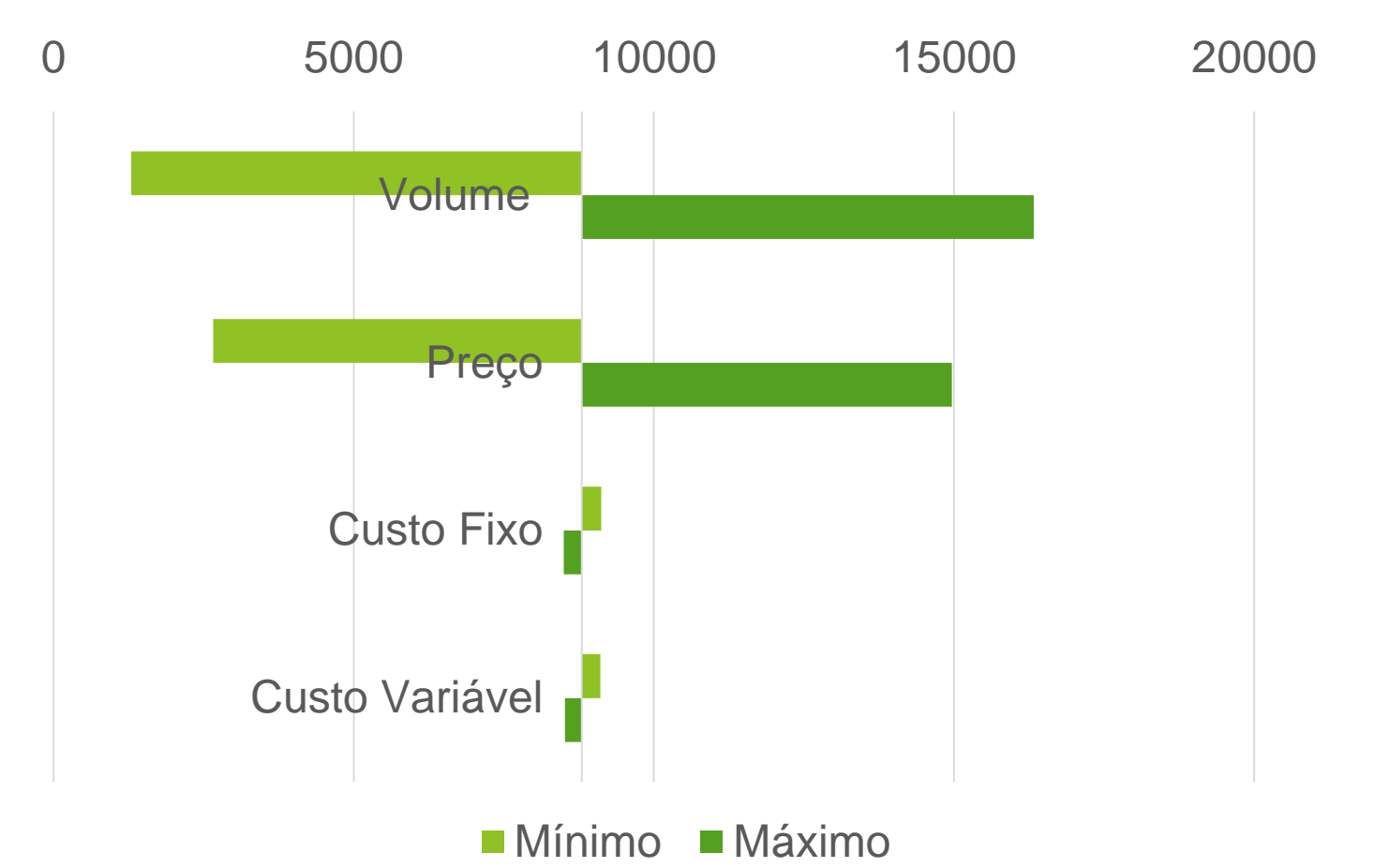

Volte a formatar o eixo X e ajuste os valores máximos e mínimos, para uma melhor visualização de escala, desta forma as barras ocupam a maior parte da área do gráfico e excluímos espaços em branco. Se desejar, mude a unidade de exibição para milhares para deixar o gráfico menos poluído.

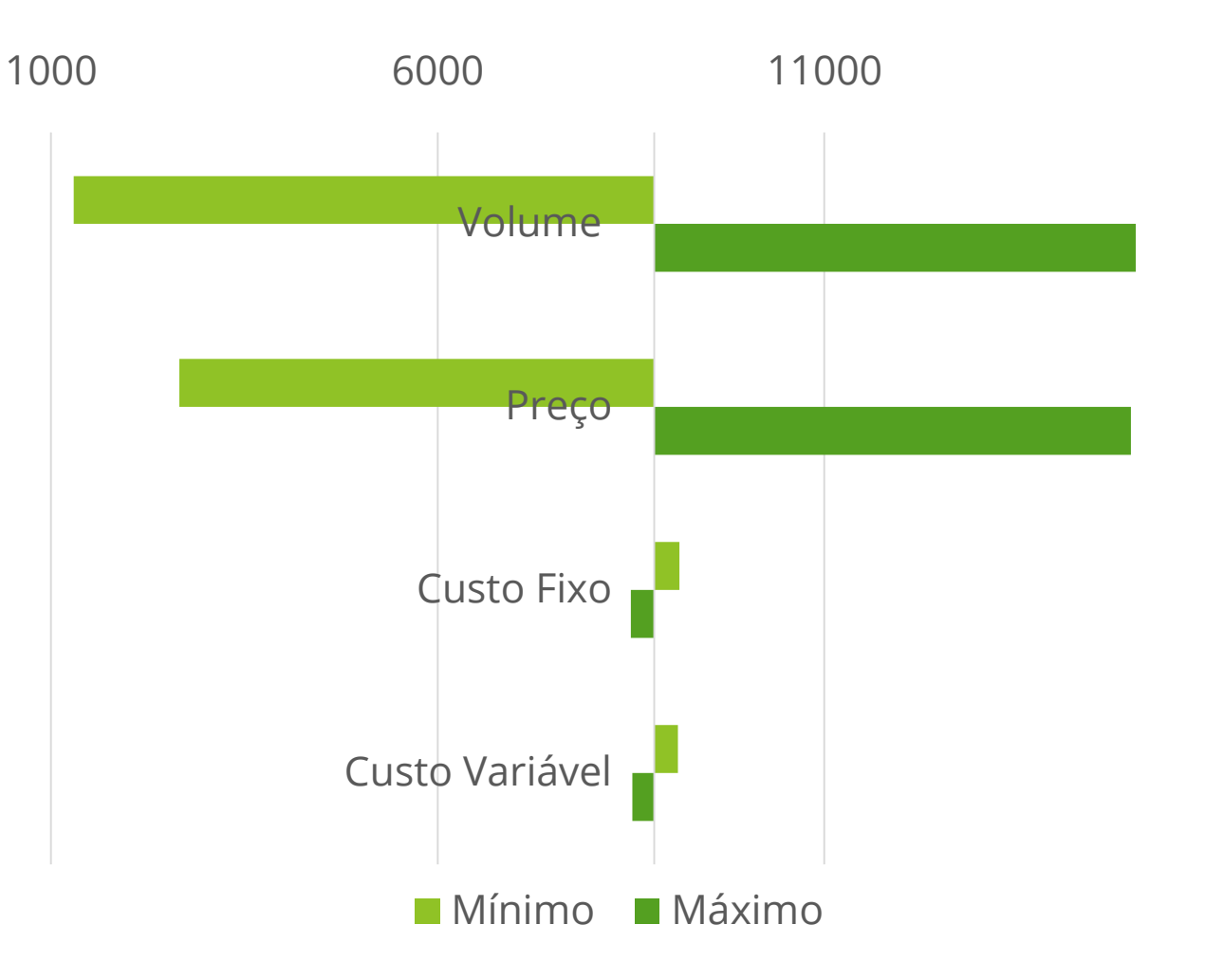

Volte a formatar o eixo X e Selecione "Rótulos do eixo: Superior"

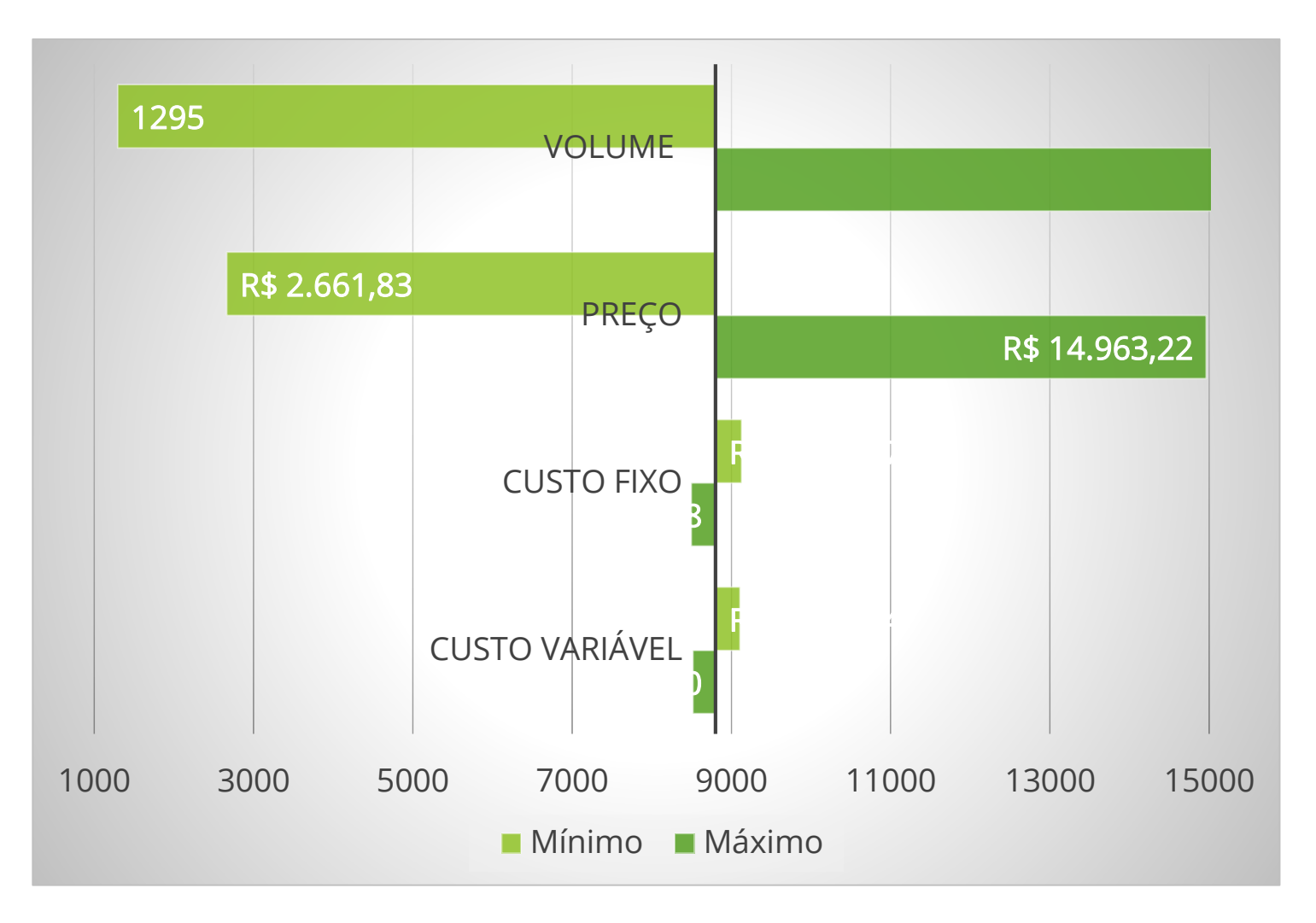

Volte a formatar o eixo Y e Selecione "Rótulos do eixo: Inferior"

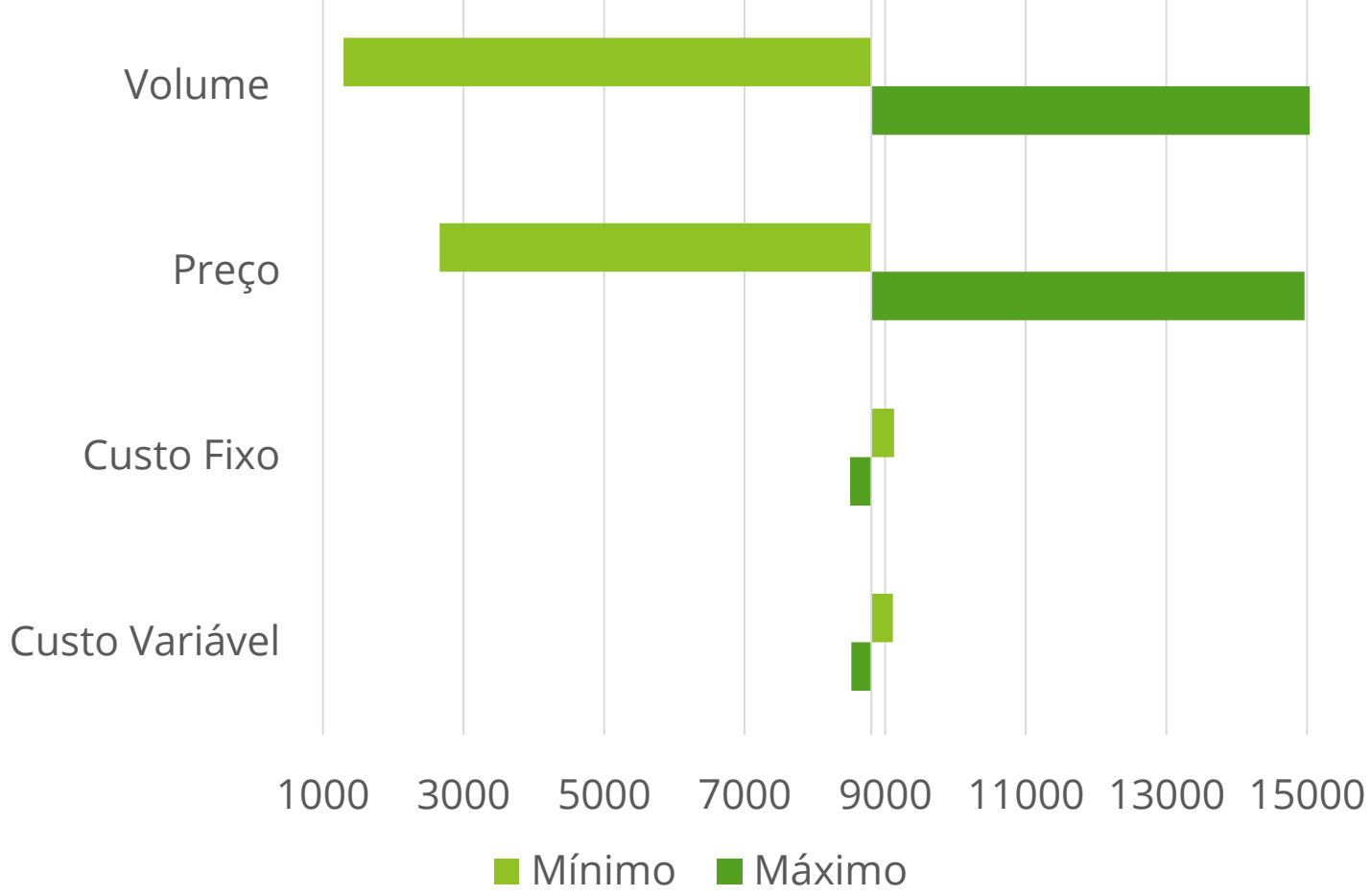

Clique com o botão direito do mouse nas barras e selecione "Adicionar rótulos de dados"

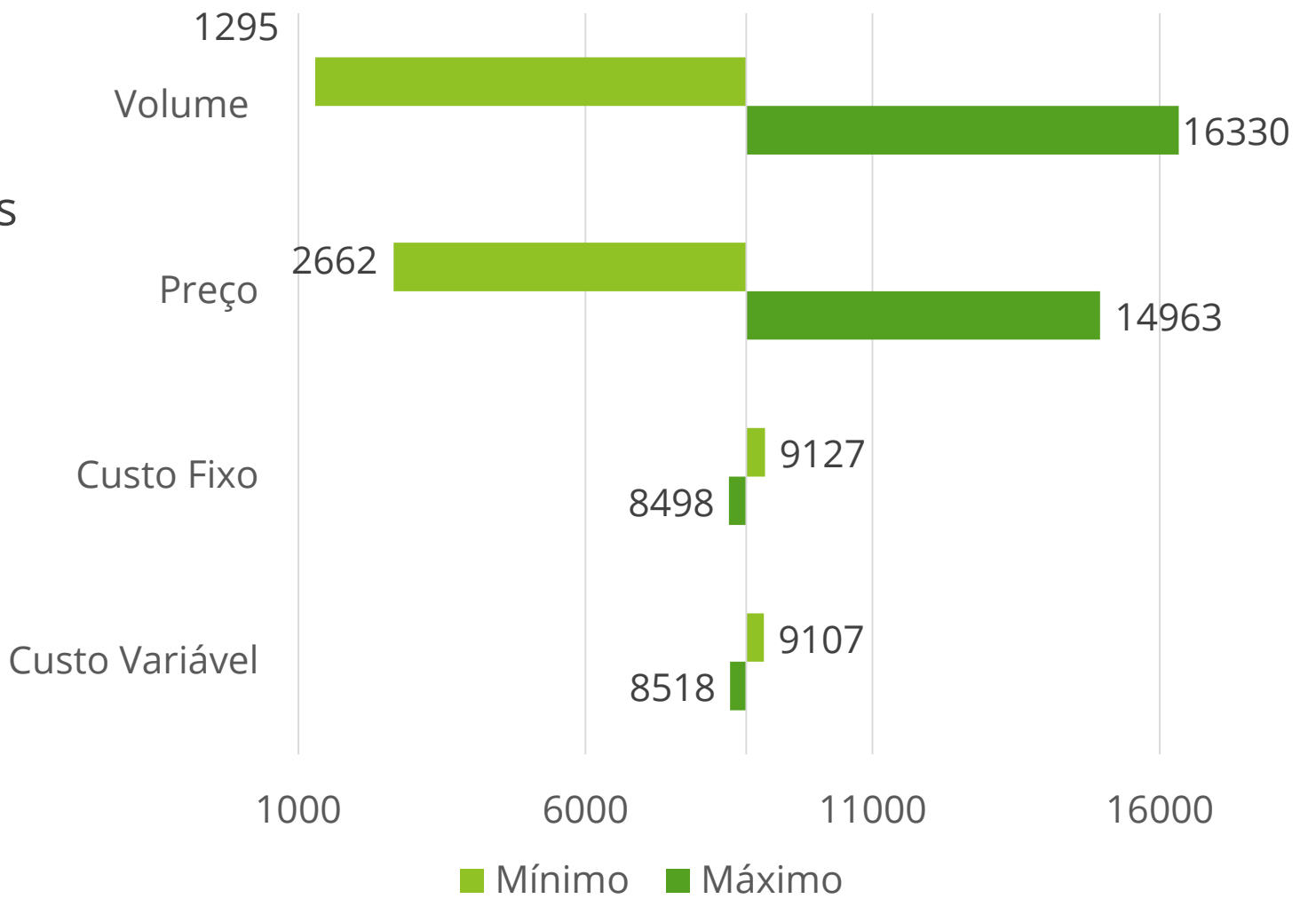

# O QUE ELE MOSTRA?

- O Diagrama de Tornado nos mostra graficamente os itens que devemos nos preocupar na análise quantitativa dos Riscos. De cima para baixo estão os riscos ou variáveis mais críticas, portanto temos que prestar atenção nos itens mais acima.
- No nosso exemplo, as três primeiras barras possuem as maiores incertezas em suas estimativas, em outras palavras, o "Custo / Hora de Desenvolvimento", "Quantidade de Horas de Análise" e "Quantidade de Horas de Desenvolvimento" são os itens que possuem maiores riscos, pois são os que possuem maior grau de incerteza e variação nas suas estimativas.

# O QUE ELE MOSTRA?

- Se você voltar a olhar a primeira tabela de estimativas que colocamos no excel, repare como a variação do Custo das Horas de Desenvolvimento vai de R\$80,00/hora no cenário mais otimista para R\$150,00/hora no cenário mais pessimista, uma diferença de R\$70. Já os Custo das Horas de Análise variam de R\$60,00 a R\$78,00, uma diferença de apenas R\$18.
- O Diagrama de Tornado comprova, através da visualização gráfica, que de todos esses cenários e variáveis apresentados e correlacionados, o Custo das Horas de Desenvolvimento é o item mais crítico pelo seu grau de incerteza, portanto com mais risco para o projeto.

# O QUE ELE MOSTRA?

- Nesta situação, o Gerente de Projetos ou o Gerente dos Riscos pode descartar os itens com graus de incerteza mais baixos e levar somente os três primeiros itens adiante para o processo de planejar resposta aos riscos.
- Como parte do processo de planejar resposta a riscos pode-se, por exemplo, como resposta para o risco da variação no Custo das Horas de Desenvolvimento, contratar antecipadamente uma empresa que faça o desenvolvimento do sistema, fechando o custo da hora de desenvolvimento num valor pré-fixado. Desde modo, evitando a exposição às variações de mercado, o que causaria grande impacto no projeto como visto nesta análise.

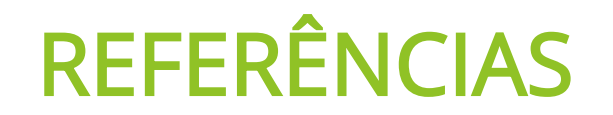

SUSKI, Cássio Aurélio. **Doença nos Mariscos** – Exemplos de Sensibilidade. Itajaí, 2021